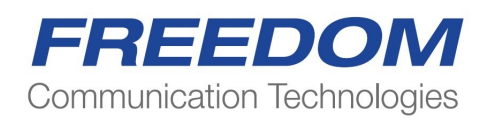

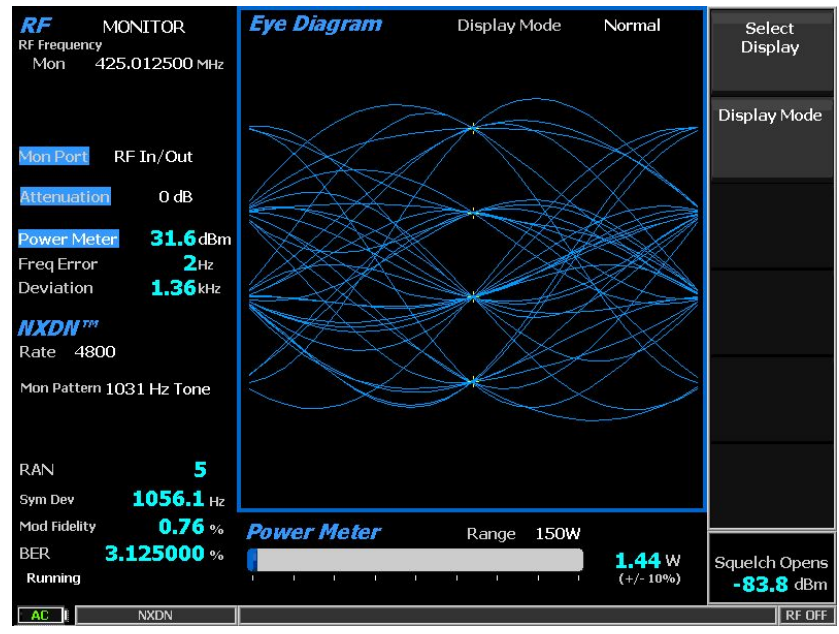

# **NXDN Application Note**

# **Testing Kenwood and ICOM Radios On the R8000 Series Communications System Analyzer**

June 2020

Private-Line, and Digital Private-Line are registered in the U.S. Patent and Trademark Office. © Motorola, Inc. 2010

> NXDN™ is a trademark of Icom Incorporated and Kenwood Corporation All other product and service names are the property of their registered owners.

> > R8000 NXDN Application Note Page 1 of 13

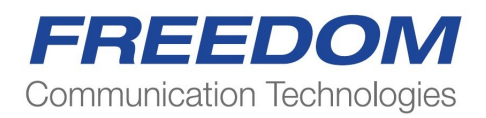

# **Radio Programming Software**

The manufacturer's Radio Programming Software is intended to provide configuration of the radio's channels and functional features.

# **Radio Configuration**

To enable the R8000 to test the radio in Analog and Digital modes the user must use the radio's programming software to configure the channels and settings of the radio.

#### *Note that all tests MUST BE conducted in the "simplex" single channel frequency mode*

# **Available Channels**

For test purposes only, two test channels should be configured, one Digital and one Analog. The user may use any available spare channels to set up these Configurations as long as the relevant channel frequencies are used to set up the R8000 monitor frequencies.

# **Conducting Analog Tests with the R8000**

# **Test Configuration**

If you have a TX/RX Audio breakout interface, then a full suite of Analog radio performance tests may be conducted. The test procedures detailed below show a sub-set of tests that may be performed when the test interface is not available. However, you will need the interface to conduct absolute TX & RX audio quality measurements such as TX modulation limiting and RX SINAD.

# **Analog Transmitter Tests**

Set the R8000 configuration as follows:

- Press the blue "Monitor" hard key.
- Select "RF Zone".
- Select "Monitor Frequency" and using the numeric keypad enter the frequency of the channel to be tested, for example: 460.000000 MHz.
- Select "Attenuation", set to 40dB.
- Select "Modulation Type" and set to FM from the bottom softkey menu.
- Select "Bandwidth" and set to 12.5 KHz from the bottom softkey menu.
- Select "More 1 of 2".
- Select "Mon Port" and set to "RF In/Out" using the Up/Down (▲▼) keys or Spin Knob.
- Select "Input Level Units" and set to "Watts" to display broadband power.
- Select numeric key "4" to enter the Display Zone.
- Select "Select Display" and select "Bar Graphs" from the bottom menu.

R8000 NXDN Application Note Page 2 of 13

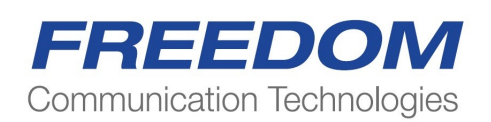

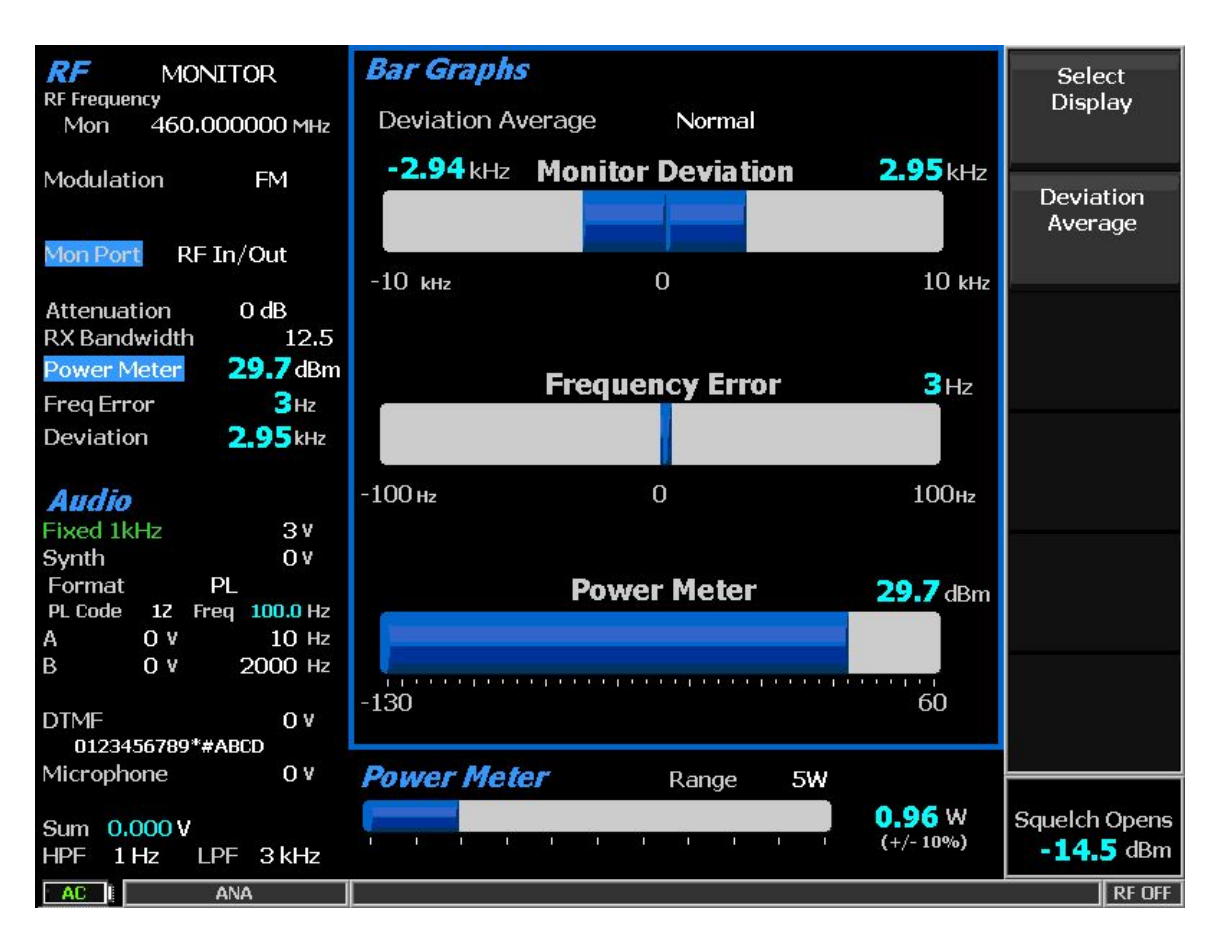

- Optionally select "Spec An" if you wish to monitor the TX spectrum.
	- Optionally select "Modulation Scope" to display the transmitted audio frequency and deviation that is modulating the TX.
- Connect the radio's Antenna port using a SMA adaptor and coaxial cable to the RF In/Out port of the R8000.
- Turn on the radio and select the channel you have programmed for Analog.
- The configuration is now complete and you are ready to test the radio transmitter parameters.
- Key the PTT and observe the measurements being displayed on the R8000; RF Power, Deviation, Frequency Error, Modulating Audio Frequency and Deviation (Mod Scope). Speaking into the microphone will result in your speech being broadcast from the R8000 speaker.
- Adjust the "Squelch" control as needed.

**Note 1:** An Audio breakout box or interface is required to test more complex functions of the transmitter. The above procedure tests only the basic operation and functionality of the radio.

> R8000 NXDN Application Note Page 3 of 13

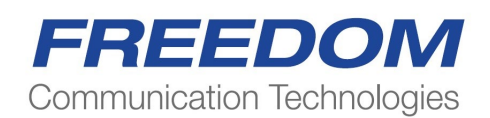

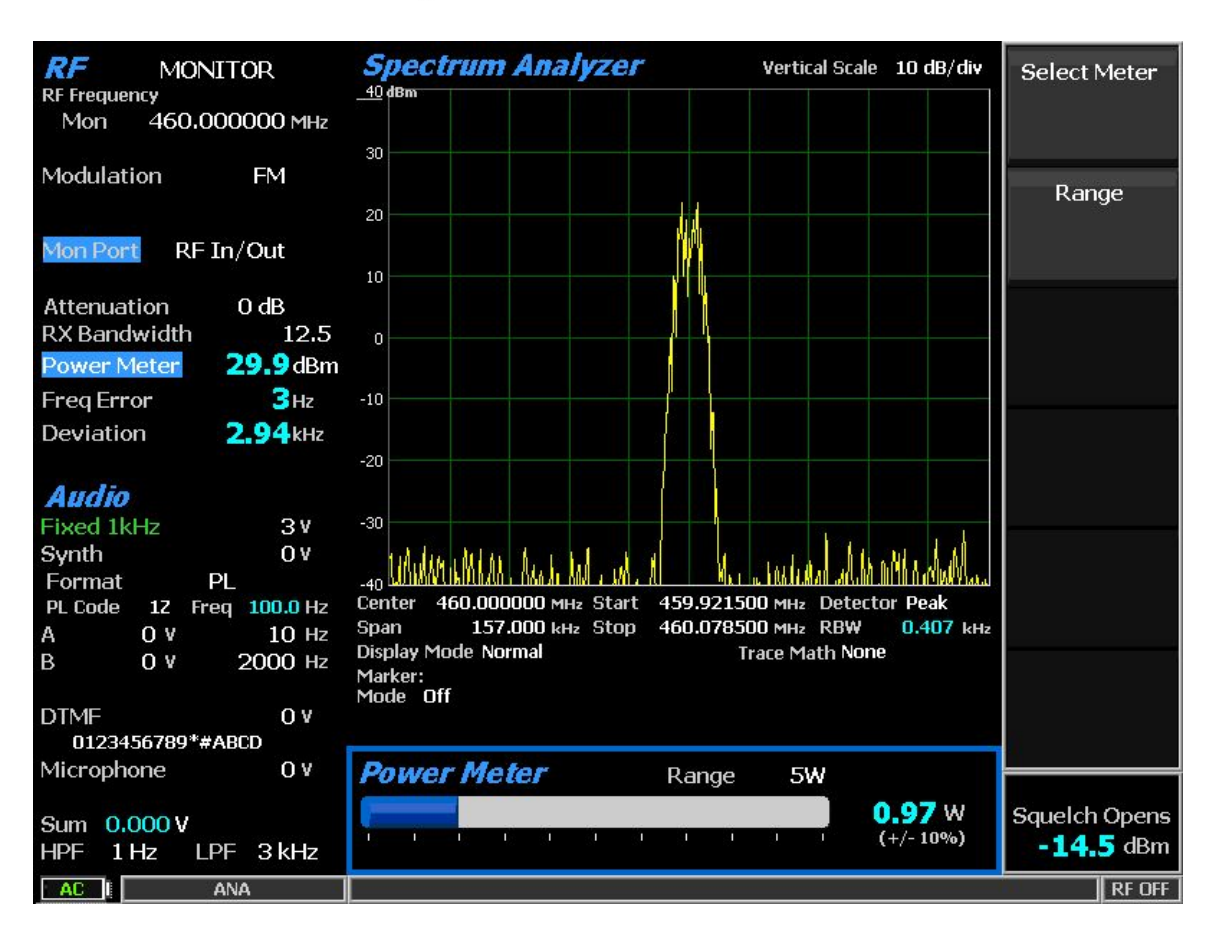

**Note 2:** The R8000 configuration and settings above may be saved as a "Preset". This avoids having to go through the above procedure every time you need to conduct this test.

#### **Preset Save Procedure**

- Press the blue "Test" hard key
- Select "Save Configuration As"
- Using the Alpha Numeric keypad, Left/Right (◄►) keys and Spin Knob enter a file name that will identify this test to you at a later date. Example, "NXDN ANL TX".
- Press the Enter key. This configuration will have populated into the list of available "Presets".

# **Optional Test: Decoding TX Signaling Control Tones.**

#### **Private Line (PL)**

If the radio is programmed to transmit a PL tone it can be decoded and displayed on the R8000:

• In the "Monitor" mode select numeric key "7" to enter the "Meter" zone.

R8000 NXDN Application Note Page 4 of 13

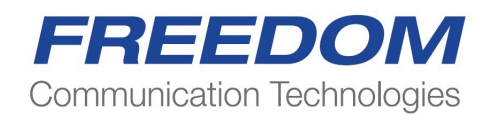

- Select "Select Display", then "More 1 of 3", and select "PL/Period Counter".
- Select "Low Pass Filter" and set to 300Hz from the menu.
- Select "High Pass Filter" and set to 1Hz from the menu.
- Key the radio PTT to display the decoded PL.
- Save in "Presets" as "ANL PL DECODE".

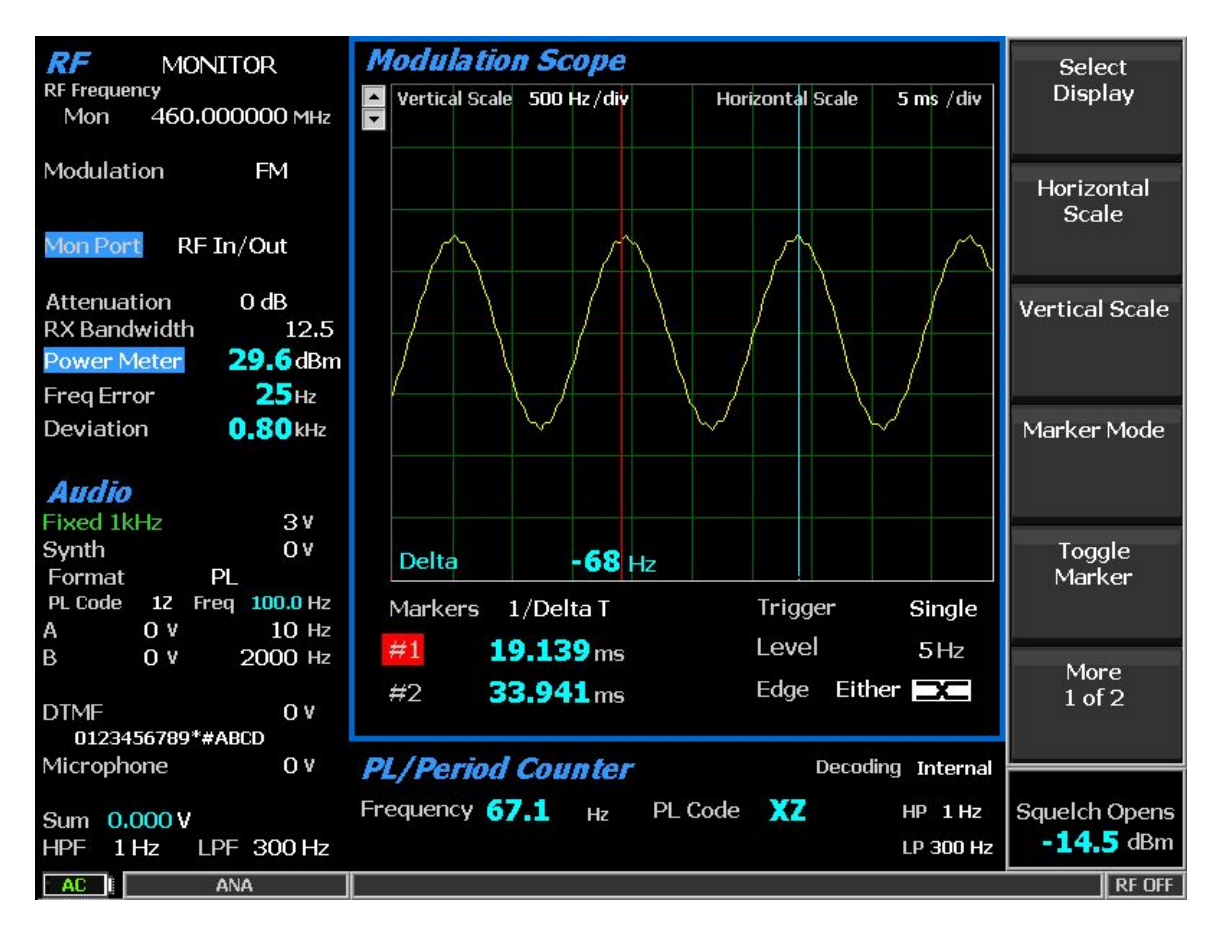

#### **Digital Private Line (DPL)**

If the radio is programmed to transmit a DPL tone it can be decoded and displayed on the R8000.

- In the "Monitor" mode select numeric key "7" to enter the "Meter" zone.
- Select "Select Display", then "More 1 of 3", and select "DPL Decode".
- Key the radio PTT to display the decoded DPL.
- Save in "Presets" as "ANL DPL DECODE".

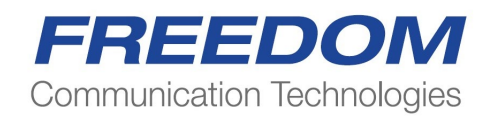

# **Analog Receiver Tests**

- Press the blue "Generate" hard key.
- Select "RF Zone".
- Select "Generate Frequency" and using the numeric keypad enter the frequency of the channel to be tested, for example: 460.000000 MHz.
- Select "Modulation Type" and set to FM.
- Select "Output Level" and using the numeric keypad or Spin Knob enter the desired RF output power. -50dBm is a good place to start.
- Select "Gen Port" and set to RF In/Out using the Spin Knob.
- Select "Bandwidth" and set to 12.5kHz from the bottom menu.
- Select "More 1 of 2" then select "Output Level Units" and set to dBm.
- Select numeric key "2" (shortcut key) to enter the "Audio Zone".
- Select "Fixed 1kHz Level" and set to 2 kHz using the numeric keypad or Spin Knob.
- Select "Fixed 1kHz Mode" and set to "Continuous".
- Press "More 1 of 5" until you reach the page 4 menu.
- Select "Microphone Mode" and set to "Continuous".
- Select "Microphone Level" and set to 3 kHz using keypad or Spin Knob.
- Select numeric key "4" (shortcut key) to enter "Display Zone".
- Select "Select Display" and set for "Mod Scope".
- Adjust the Scope's Vertical and Horizontal scales as desired to display the modulation being sent to the radio.
- Select numeric key "7" (shortcut key) to enter the "Meter Zone".
- Select "Select Meter" and set to "SINAD" from the bottom menu keys (requires test interface).
- Connect the radio's antenna port using an SMA adaptor and coaxial cable to the RF In/Out port of the R8000. Turn on the radio and select the channel you have programmed for Analog.
- The configuration is now complete and you are ready to test the radio Receiver parameters.
	- You will hear a 1 kHz tone on the radio's speaker, and speaking into the R8000 microphone will result in speech from the radio's speaker. A good approximation of RX sensitivity may be achieved by reducing the RF signal amplitude until the audible 1 kHz tone begins to weaken and distort.

#### **Preset Save Procedure:**

- Press the blue "Test" hard key.
- Select "Save Configuration As".
- Using the Alpha Numeric keypad, Left/Right (◄►) keys, and Spin Knob enter a file name that will identify this test to you at a later date. Example "NXDN ANL RX".
- Press the Enter key. This configuration will populate into the list of available "Presets".

R8000 NXDN Application Note Page 6 of 13

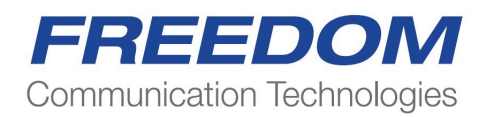

# **Optional Test: Encoding RX Signaling Control Tones.**

#### **Continuous Tone Coded Squelch System (CTCSS) or Private Line (PL)**

If the Radio is programmed to receive a CTCSS or PL tone to break the RX squelch, the R8000 may be set to send these codes:

- In the "Generate" mode select numeric key "2" to enter the "Audio" Zone.
- Select "Synth Level" and set to the required PL deviation; 700Hz is a common setting for this parameter.
- Select "Format" and set to PL.
- Select "More 1 of 5" followed by "Synth Mode" and set to "Continuous".
- Select "PL Table" and select the desired PL from the table using the Up/Down (▲▼) keys.
- Press "Esc" to return to the main menu.
- The R8000 is now modulating the RF carrier with the required PL.

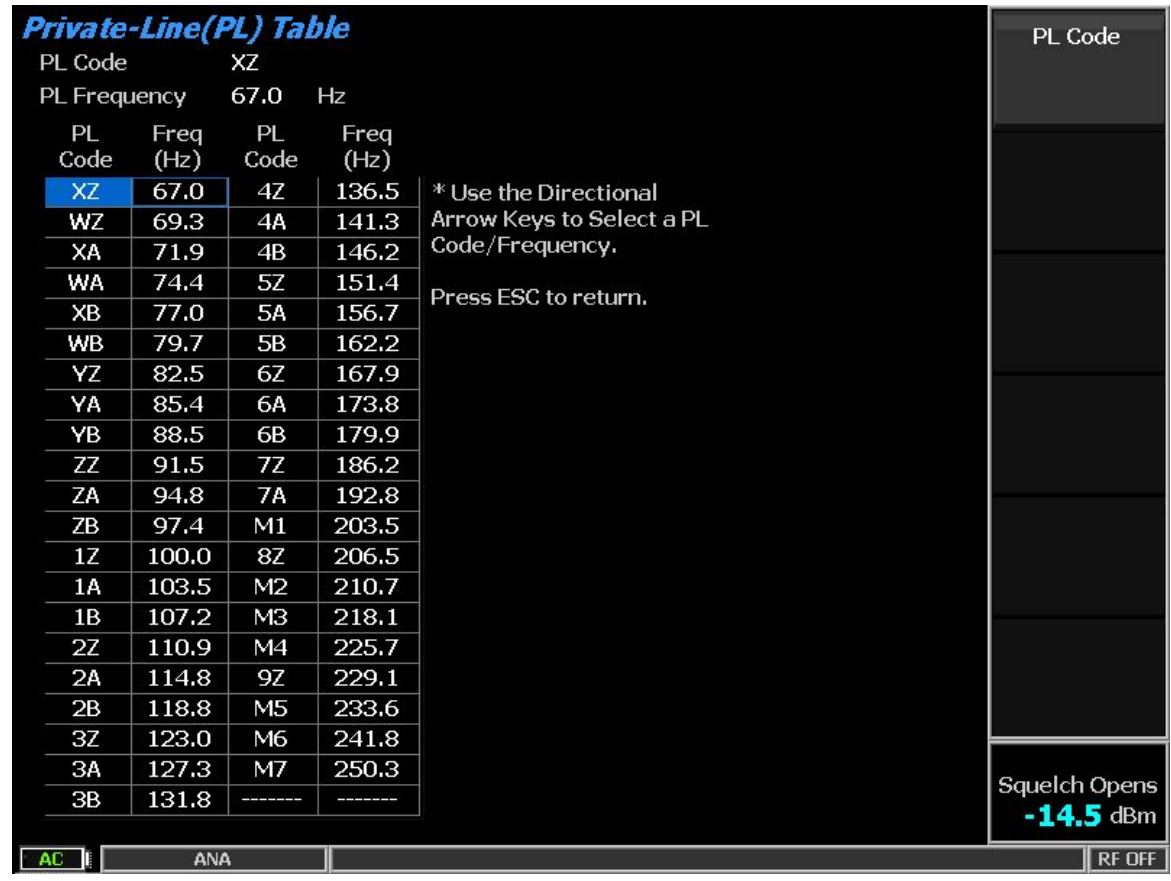

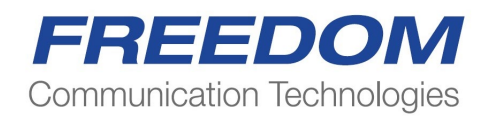

## **Digital Coded Squelch (DCS) or Digital Private Line (DPL)**

If the Radio is programmed to receive a DCS or DPL tone to break the RX squelch, the R8000 may be set to send these codes:

- In the "Generate" mode select numeric key "2" to enter the "Audio" zone.
- Select "Synth Level" and set to the required DPL deviation; 700Hz is a common setting for this parameter.
- Select "Format" and set to DPL
- Select "More 1 of 5" followed by "Synth Mode" and set to "Continuous".
- Select "DPL Table" and select the desired DPL from the list using the Up/Down (▲▼) keys.
- Press "Esc" to return to the main menu.
- The R8000 is now modulating the RF carrier with the required DPL.

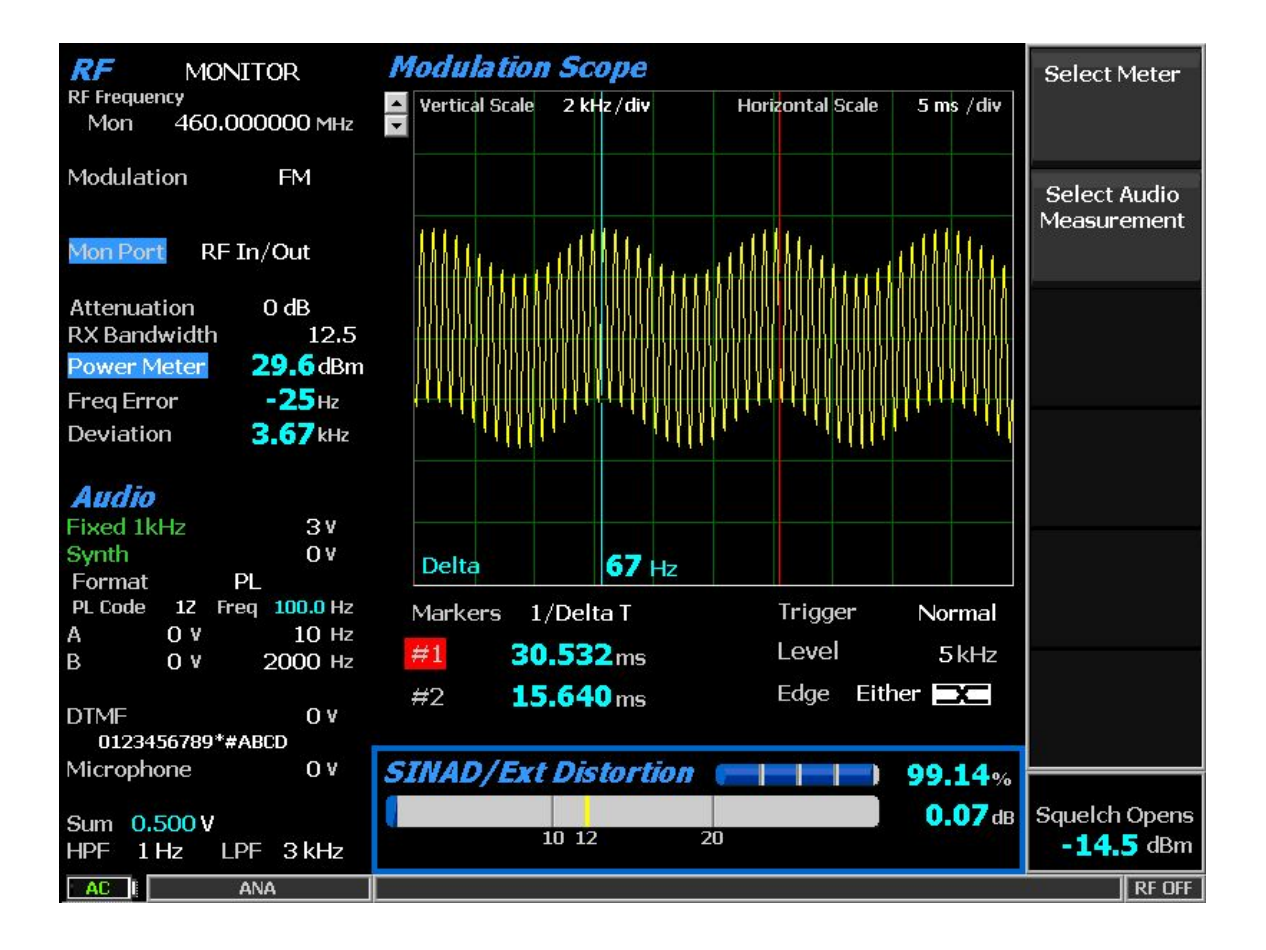

R8000 NXDN Application Note Page 8 of 13

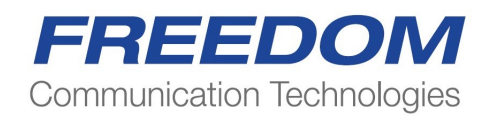

# **Digital Transmitter Tests**

- Press the blue "Monitor" hard key.
- Press the blue "Test" hard key.
- Select "Test Mode".
- Select "NXDN"
- The Zones are now displaying the Digital NXDN test parameters.
- Select "RF Zone" shortcut key "1".
- Select "Monitor Frequency" and using the numeric keypad enter the frequency of the channel to be tested, for example: 460.000000 MHz.
- Select "Attenuation" and set to 40dB using the Up/Down (▲▼) keys or Spin Knob.
- Select "Mon Port" and set to "RF In/Out".
- Select "Input Level Units" and set to "Watts" to display broadband power.
- Select key "4" and "Select Display" followed "Eye Diagram"
- Turn on the radio and set to the digital channel.
- Key the Radio's PTT.

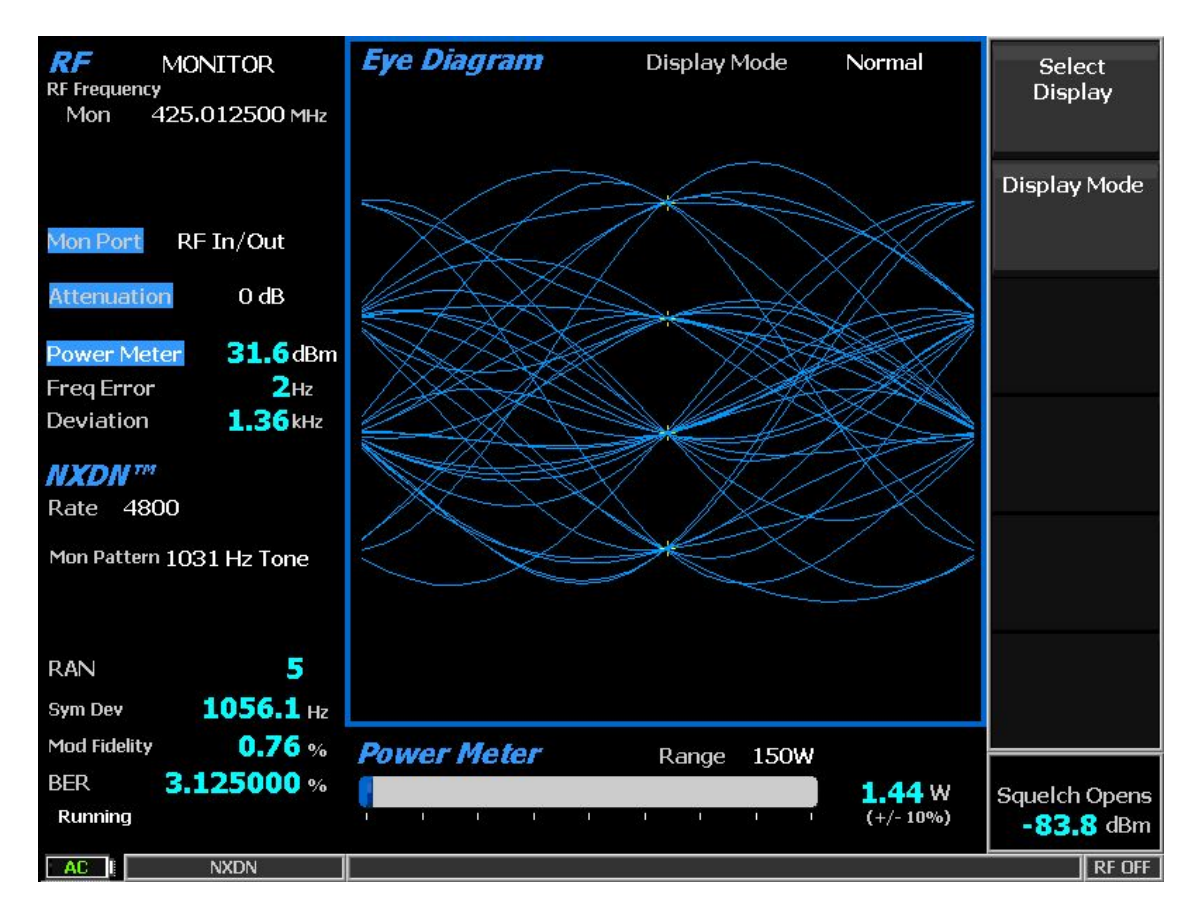

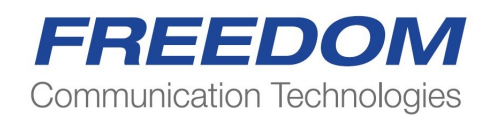

- Note that the "Symbol Deviation Error %" and "Modulation Fidelity %" measurement fields display the quality of the radio's Digital Modulator..
- The "Eye Diagram" displays the deviation of the carrier at the symbol decision times as measured though the post-detection filter. The tighter the transitions are to the "+" crossing points the better the modulator performance.
- In the "RF Zone": "Freq Error" displays the frequency error between the NXDN transmission carrier and the R8000 monitor frequency.
- The "Watt Meter" displays the RF carrier power.

#### **Preset Save Procedure:**

- Press the blue "Test" hard key.
- Select "Save Configuration As".
- Using the Alpha Numeric keypad, Left/Right (◄►) keys, and Spin Knob enter a file name that will identify this test to you at a later date. Example "NXDN DIG TX".
- Press the Enter key. This configuration will populate into the list of available "Presets".

# **Voice Loop Back**

The R8000 does not employ a vocoder or encryption device. To allow these functions to be tested the R8000 employs a voice loop back function.

#### **Operation**

The voice loopback function requires the test operator to talk into the microphone of the radio. The analog voice is then digitized, coded and encrypted (if fitted) by the radios circuits and transmitted as an NXDN frame. This frame is captured by the R8000 processing and applied to the digital modulator for re-transmission to the radios receiver. This signal is demodulated, decoded and decrypted (if fitted) by the radios circuits and the resulting audio can be heard on the radios speaker.

#### **Set Up**

- In the NXDN TX test mode select the "Monitor" hard key then Audio Zone" using shortcut key "2".
- Set the "Squelch" control clockwise until the blue LED just goes out
- Select "Voice Playback"
- From the voice playback menu select the "Voice Playback" key, followed by "On".

R8000 NXDN Application Note Page 10 of 13

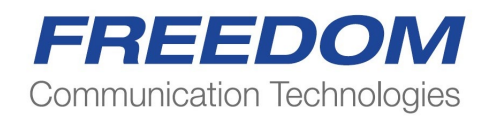

- Select "Duration" and set the duration to the desired length of recoding, 1 to 10 seconds.
- Press "Escape" to go back to the main TX test screen.
- Press the radio's PTT and record your audio message
- Release the PTT, the R8000 will automatically go into the "Generate" mode and send the recorded message back to the radio
- Listen for your message on the radio's speaker; don't forget to turn up the volume!
- The R8000 automatically returns to the TX test "Monitor" mode after the message is complete
- To replay your messages at any time press the "Voice Playback" key and "Play Last Recording" from the menu. Press "Esc" to return to the "Monitor" screen

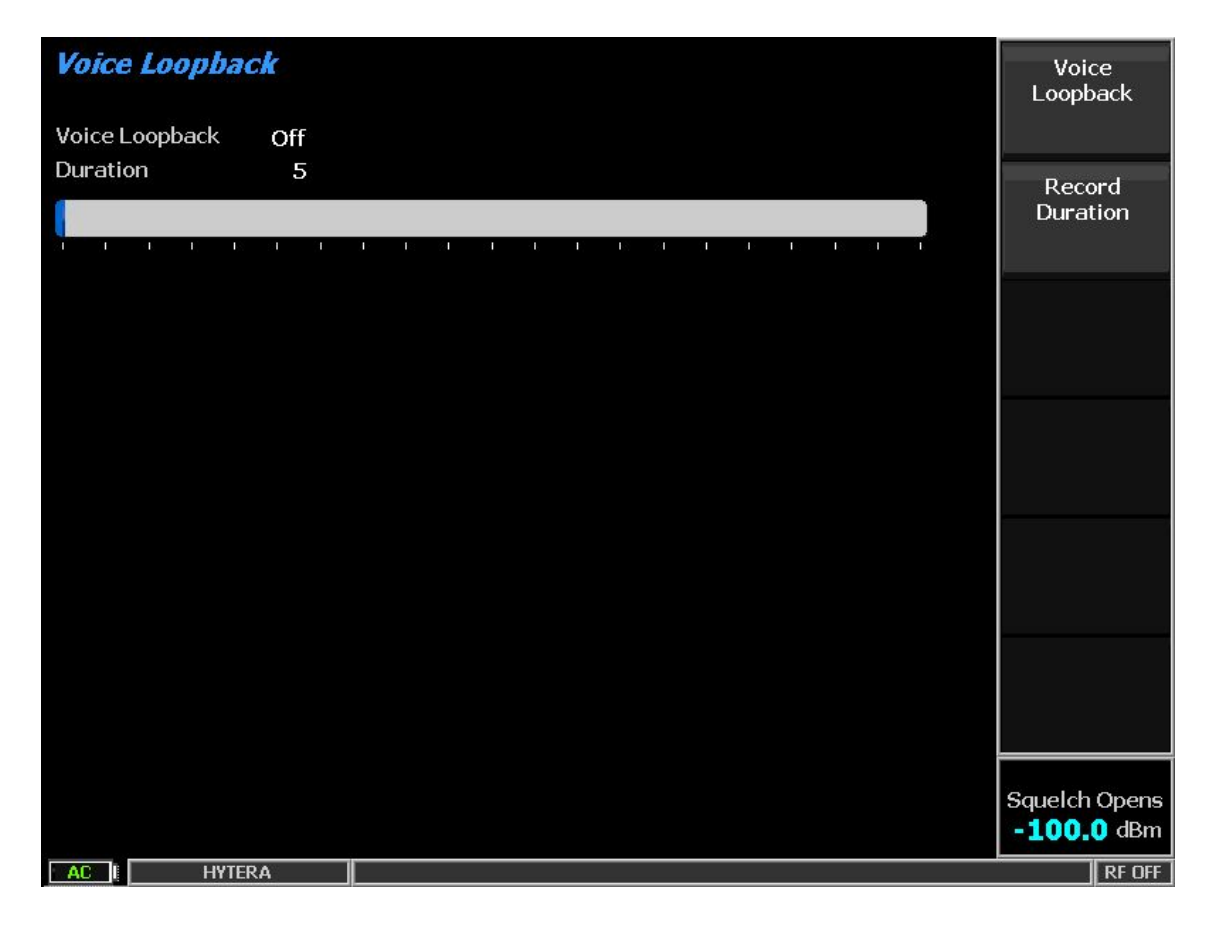

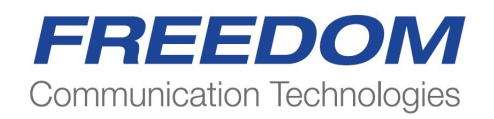

# **Digital Receiver Tests**

- Press the blue "Generate" hard key.
- Press the blue "Test" hard key.
- Select "Test Mode".
- Select "NXDN".
- Select numeric shortcut key "1" to enter the "RF Zone".
- Select "Generate Frequency" and using the numeric keypad enter the frequency of the channel to be tested, for example: 460.000000 MHz.
- Select "Output Level" and using the numeric keypad or Spin Knob enter the desired RF output power. -50dBm is a good place to start.
- Select "Gen Port" and set "RF In/Out" using the Spin Knob.
- Select shortcut key "2" to enter the "NXDN" zone.
- Select "Modulation Mode" and set to "Continuous".
- Select "Test Pattern" and set to "1031 Hz Tone".
- Turn on the radio and set to the digital channel under test.
- You should now hear the 1031Hz digital test tone in the radio's speaker.
- Select shortcut key "1" to enter the "RF Zone".
- Select "Output Level".
- It is possible to get a very good approximation of the digital receiver's sensitivity by reducing the RF level using the Spin Knob until you hear the tone deteriorate or cut off. This normally occurs around -122 to -125 dBm if you slowly approach the lower level in 1dB steps. This compares well with the -121dBm 12dB SINAD sensitivity achieved in Analog Mode.

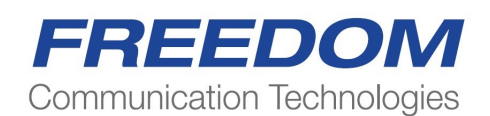

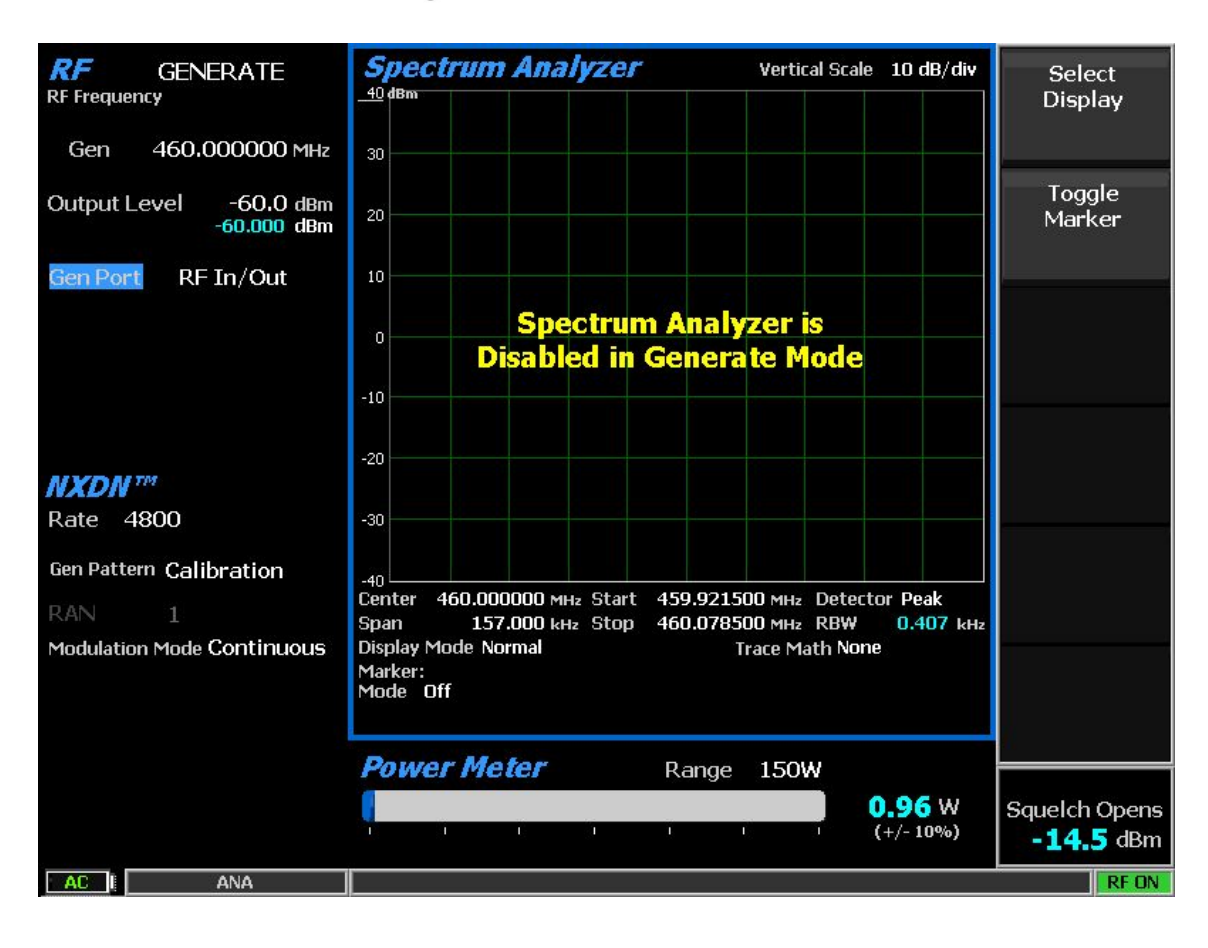

#### **Preset Save Procedure:**

- Press the blue "Test" hard key.
- Select "Save Configuration As".
- Using the Alpha Numeric keypad and Spin Knob enter a file name that will identify this test to you at a later date. Example "NXDN DIG RX".
- Press the Enter key. This configuration will have populated into the list of available "Presets".

## **Conclusion**

This application note has described the configurations and settings of both the R8000 and the NXDN radio that enable you to make the required tests in Analog and Digital modes. The R8000 has been tested against Kenwood and ICOM radios with identical results. Tests for TX and RX Bit Error Rates (BER) require additional PC radio control software from the radio manufacturer. These tests will be added when this functionality becomes available

> R8000 NXDN Application Note Page 13 of 13